# **レコード選択**

他のデータポケットのレコードを選択します。

## **基本情報**

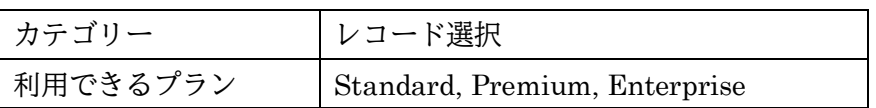

# **アプリ**

## **初期画面**

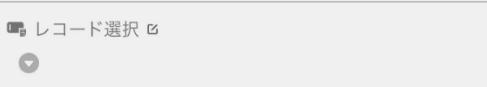

## **選択リスト画面**

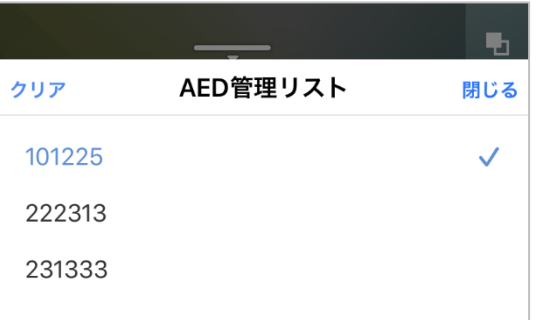

#### **表示画面**

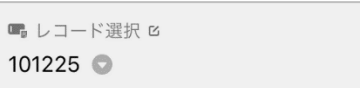

## **Platio Studio**

#### **フィールドの追加**

レコード選択フィールドを追加すると、フィールドの追加画面が表示されます。 ここで、どのデータポケットからフィールドを選択するかを設定します。

フィールドの追加については[、ミニガイド「レコード選択フィールド」を](https://plat.io/ja/wp-content/themes/platio/pdf/support/guide/platio_mguide_vol02.pdf)参照してください。 【ミニガイド URL】

[https://plat.io/ja/wp-content/themes/platio/pdf/support/guide/platio\\_mguide\\_vol02.pdf](https://plat.io/ja/wp-content/themes/platio/pdf/support/guide/platio_mguide_vol02.pdf)

※ 追加できるフィールドは以下です。(追加画面に表示されるフィールド)

- テキスト
- 電話番号
- メールアドレス
- URL
- 数値
- テキスト選択
- 数値選択
- ユーザー
- バーコード
- QR コード
- テキスト生成
- 数値計算
- 集計
- 最新テキスト
- ID 生成

#### **基本プロパティ**

(※)のプロパティについて詳しくはミニガイド「フィールドプロパティ概要」を参照してください。 【ミニガイド「フィールドプロパティ概要」URL】

[https://plat.io/ja/wp-content/themes/platio/pdf/support/guide/platio\\_mguide\\_vol01.pdf](https://plat.io/ja/wp-content/themes/platio/pdf/support/guide/platio_mguide_vol01.pdf)

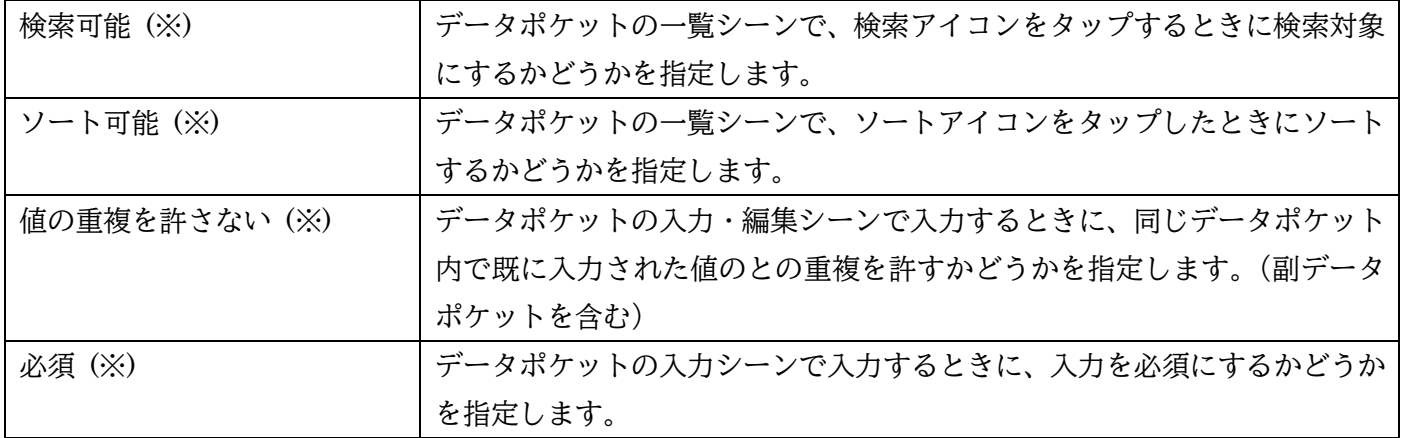

「高度なプロパティを表示」をクリックしたときに表示されます。表示した後、隠すには「高度なプロパティを 隠す」をクリックします。

(※)のプロパティについて詳しくはミニガイド「フィールドプロパティ概要」を参照してください。 【ミニガイド「フィールドプロパティ概要」URL】

[https://plat.io/ja/wp-content/themes/platio/pdf/support/guide/platio\\_mguide\\_vol01.pdf](https://plat.io/ja/wp-content/themes/platio/pdf/support/guide/platio_mguide_vol01.pdf)

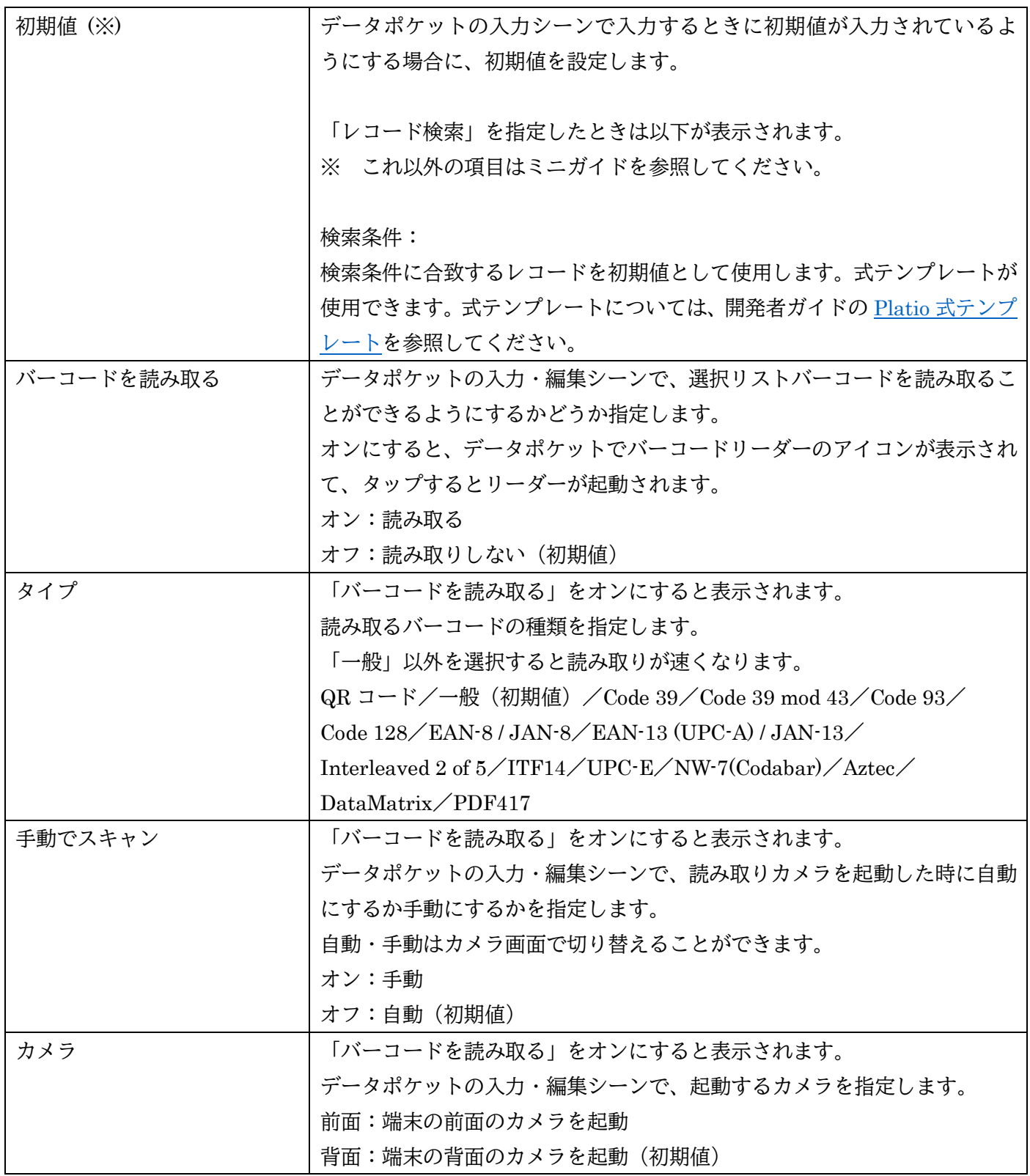

(続き)

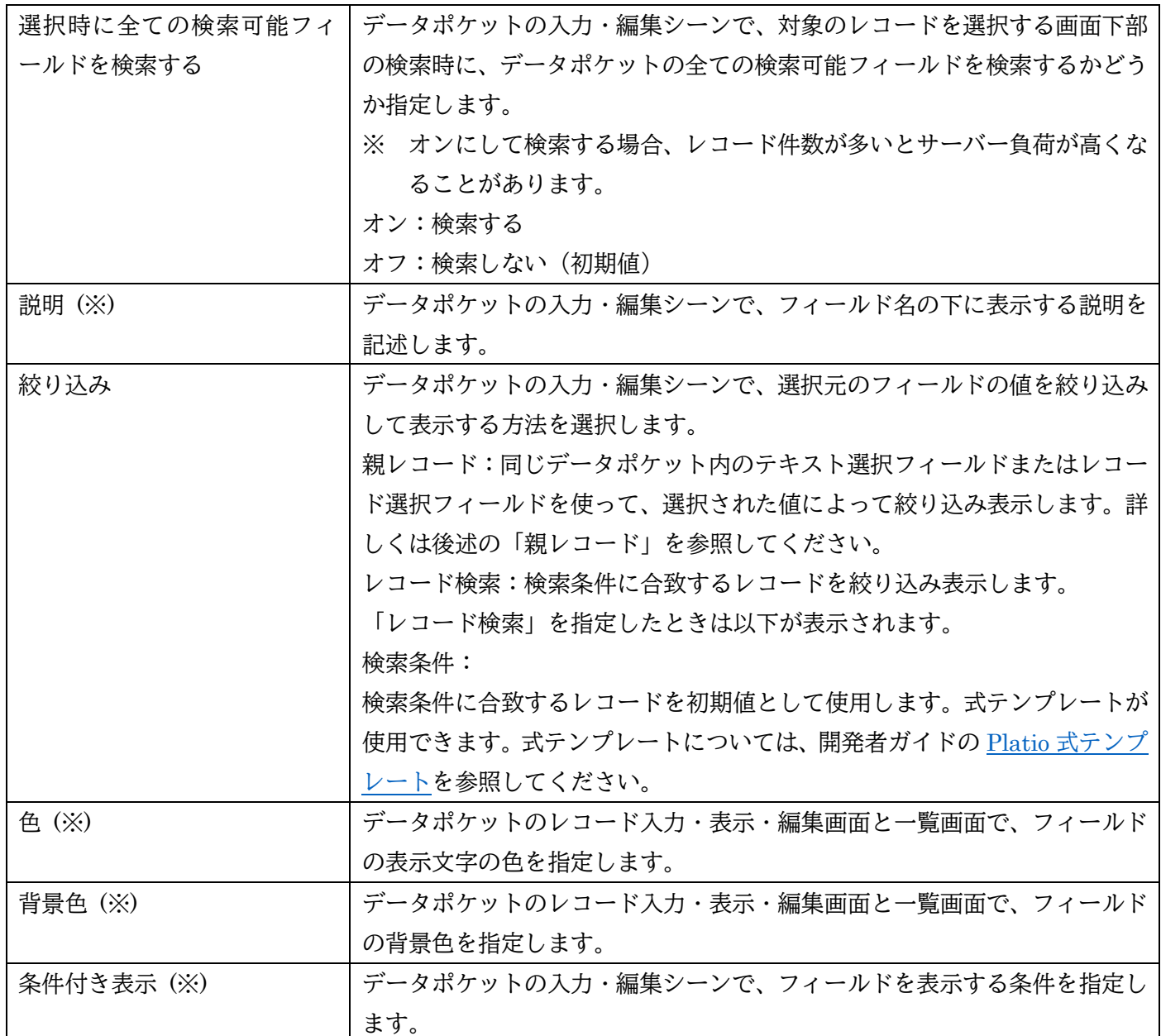

## **プロパティ例**

バーコードを読み取る:オン

【入力画面】

アイコンをタップするとバーコードリーダーが起動されます。

■レコード選択 Ø  $\circ$ 

 $\lim_{\omega\rightarrow 0}$ 

テキスト選択フィールドまたはレコード選択フィールドを使って、選択された値によって選択するリストを絞 り込むことができます。

例えば、大項目 A に小項目 A1,A2、大項目 B に小項目 B1,B2 のように入れ子関係のあるリストがあります。

例:

親リスト

親 A

親 B

親 C

入れ子リスト

親 A | 子 A1

親 A | 子 A2

親 B | 子 B1

親 B | 子 B2

- 親 C | 子 C1
- 親 C | 子 C2

Platio アプリで操作するとき、登録用データポケットで先に親フィールドで値を選択し、次に子フィールドで は親フィールドで選択した値によって絞り込まれたリストから値を選択して登録します。

※ 親フィールドを選択しない場合、子フィールドの選択リストの項目は表示されません。

① 親フィールド(テキスト選択)で値を選択

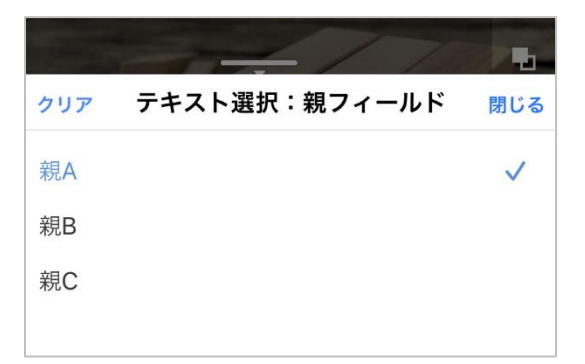

② 子フィールド(レコード選択)を表示して、親フィールドの値で絞り込まれたリストから値を選択

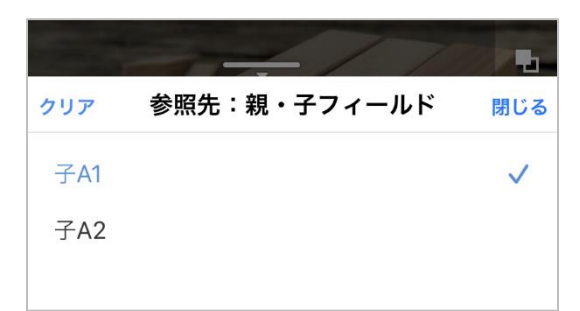

#### ③ 値を選択したレコードを作成

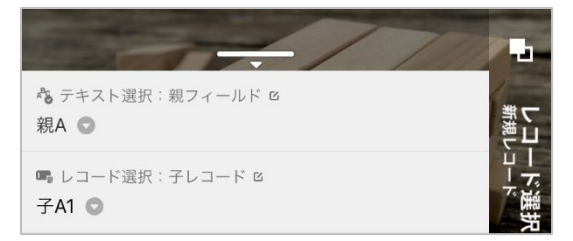

例のようなデータポケットを作成するには、Platio Studio で、2つのデータポケットを作成します。1つは入 れ子リストのように親、子それぞれの情報をもつデータポケット(参照先)、もう1つは参照先と比較する親の テキスト選択フィールドと子を選択するレコード選択フィールドをもつデータポケット(登録用)です。 Platio アプリでは、登録用のデータポケットで、テキスト選択リストで大項目 A (親) を選択すると、レコー ド選択リストに親リスト A に関連付けた A1,A2 のみを表示することができます。 ※ 親リストにできるのは「テキスト選択」フィールドのみです。

例えば、参照先のデータポケットに親のテキストフィールド、子のテキストフィールドを作成して、データビ ューアーまたは Platio アプリでそれぞれに値を設定します。

例: 親テキストフィールド 親 A  $\rightarrow$  A1 親 A  $\rightarrow$  A  $2$ 親 B  $\rightarrow$  B1 親 B <br>  $\rightarrow$  B<sub>2</sub> 親 C  $\rightarrow$  C1 親 C  $\rightarrow$  C  $2$ 

次に、登録用のデータポケットに、参照先と比較する親のテキスト選択フィールドを作成します。

【テキスト選択フィールドの値】

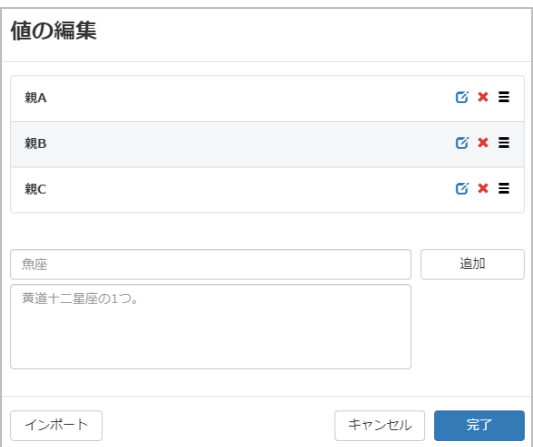

入れ子にする値を選択できるレコード選択フィールドを追加し、参照先データポケットの子のフィールドを選 択します。

【レコード選択フィールドの追加】

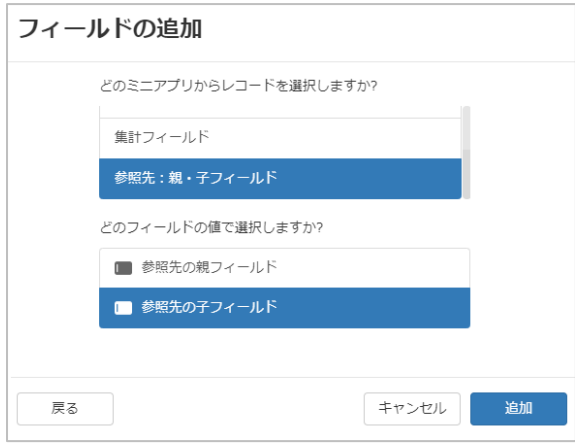

作成したレコード選択フィールドの高度なプロパティは、「親フィールド」で「フィールド」を選択します。 選択すると表示された「フィールド」では、同じデータポケットで親フィールドとして作成したテキスト選択 フィールドを指定します。比較フィールドでは、レコード選択の参照先データポケットの候補フィールドが表 示されます。ここで比較する親フィールドを指定します。

【レコード選択フィールドの高度なプロパティ】

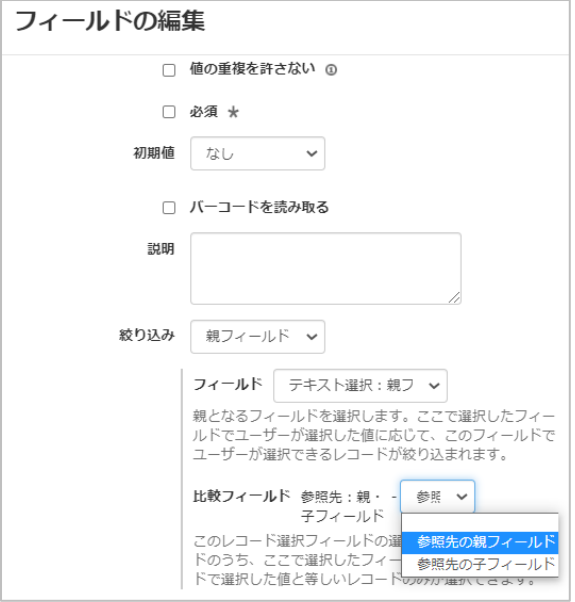

以上で設定が完了します。